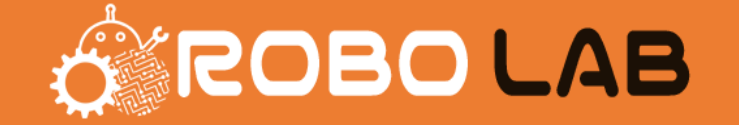

# VPSを利用する方法

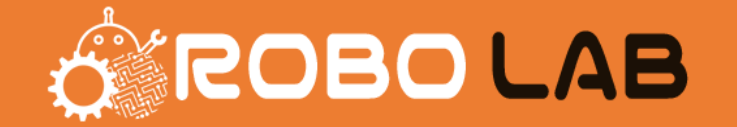

石川口ボを利用するにあたり、VPSサービスの利用を推奨しています。

VPSサービスを利用することで、24時間365日サーバー上で石川口ボを稼働することができます。

常時動かせるパソコンをお持ちでない場合は、VPSが必須となります。

またパソコンを所持しているという方でも、VPSを利用されることで急な天変地異や事故での 稼働停止されるリスクがなくなるメリットがありますので、ご自身で判断いただければと思います。

石川ロボが常時稼働される状態を希望される場合は、VPSサービスをご利用ください。

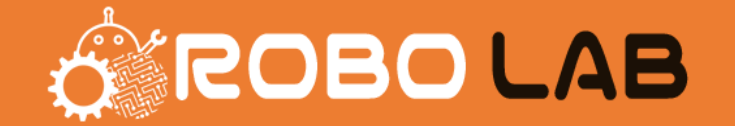

### VPSサービスは、各種ありますがお名前.comデスクトップクラウドを推奨します。

以下のリンクから、お名前デスクトップクラウドのサイトにアクセスしてください。 サイトに移動したら、「今すぐ申し込む」のボタンをクリックしてください。

**[https://www.onamae-desktop.com/](https://px.a8.net/svt/ejp?a8mat=3T2LTI+BCFDRM+50+3NUVCH)**

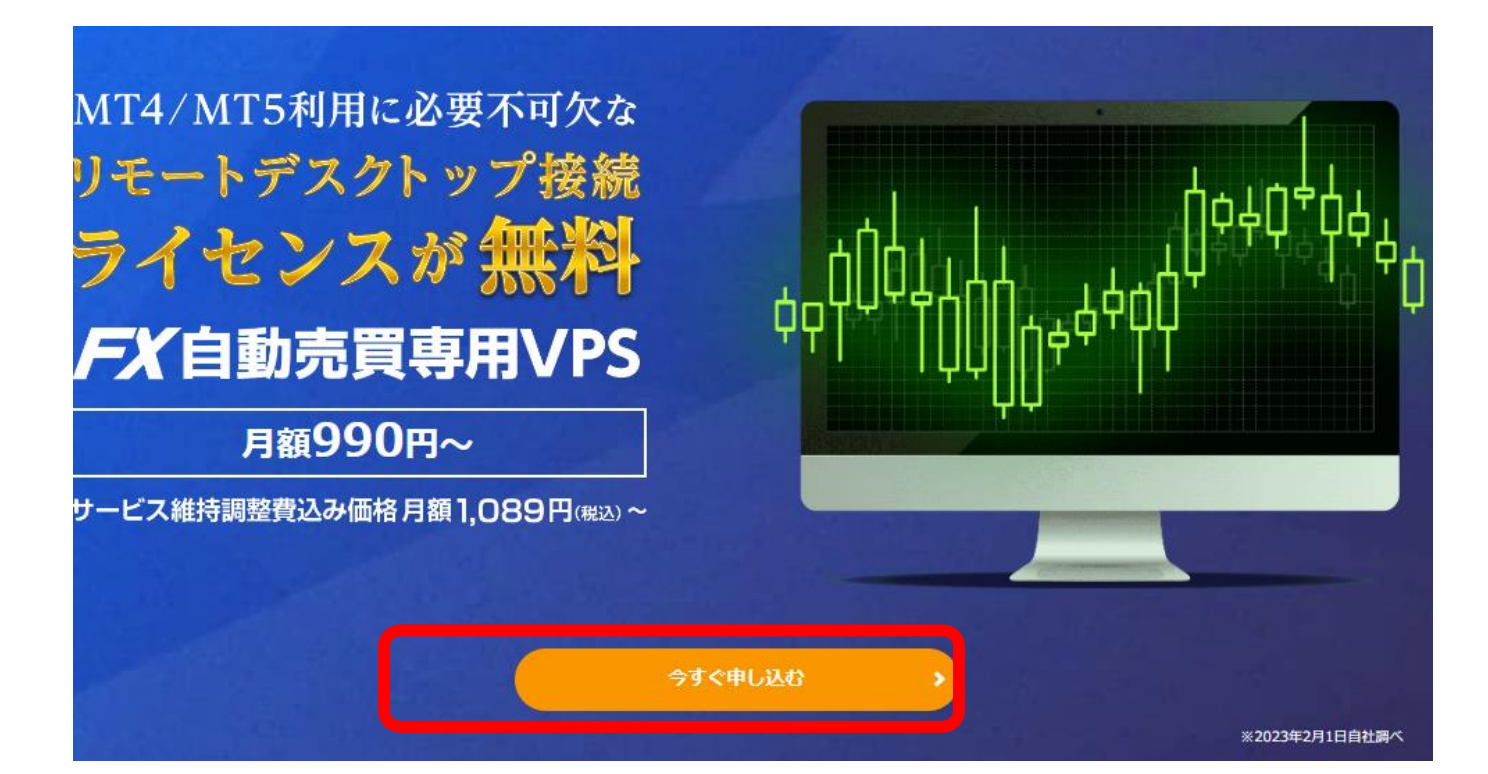

# VPS を契約する方法

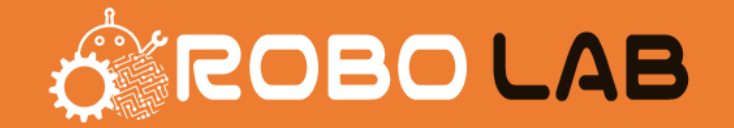

# 申込み画面が移動したら、ご希望のプランをお申し込みください。 (石川口ボを1つ動かすには 1.5GBプラン で正常に稼働します)

#### 必須 プランを選択してください。 STEP<sub>1</sub>

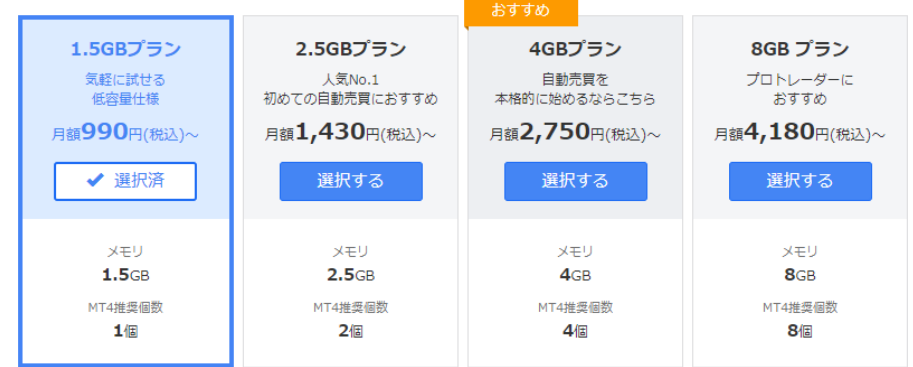

#### 必須 お支払い期間を選択してください。 STEP<sub>2</sub>

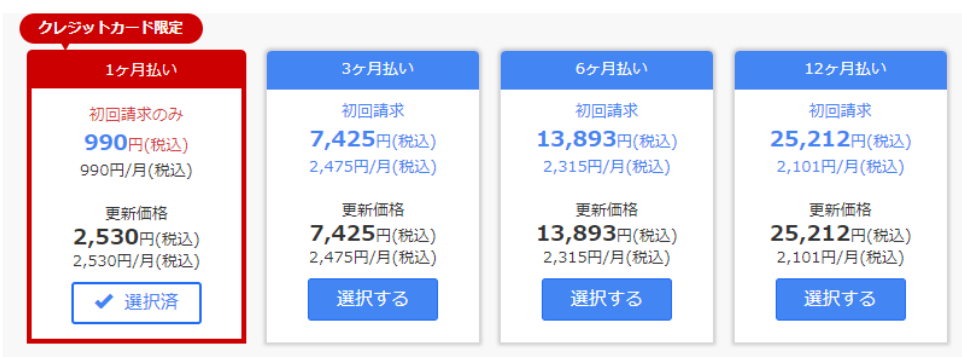

※1ヶ月払い(初回限定価格)の申し込みは、クレジットカード払い限定となります。 まとめ払いの申し込みは、クレジットカード・銀行振込・コンビニ払い・請求書払いをご用意しております。

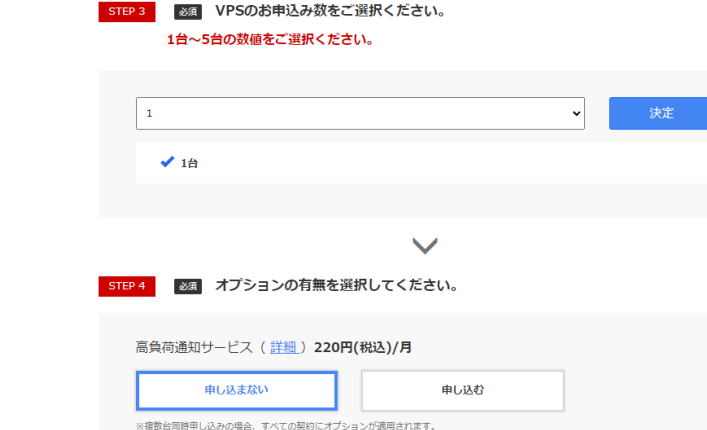

- オプション料金は、同時申し込み台数分の料金が発生します。

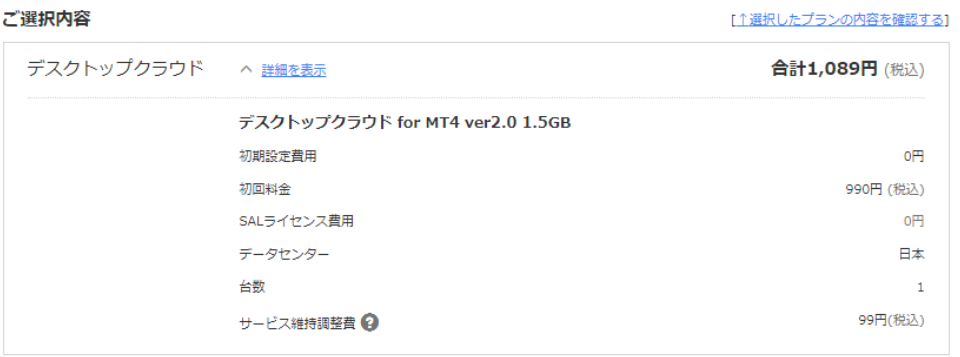

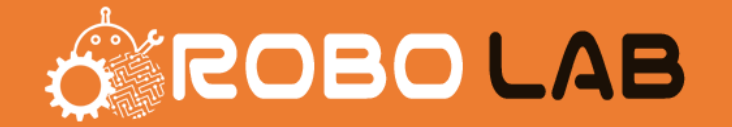

#### 選択を終えると、画面の右側にお名前IDの入力が求められます。

# 初めてご利用される方、会員IDを持っていない場合は、会員IDを新規で作成する必要があります。 必要情報を入力して会員登録を行ってください。

#### 会員情報の入力

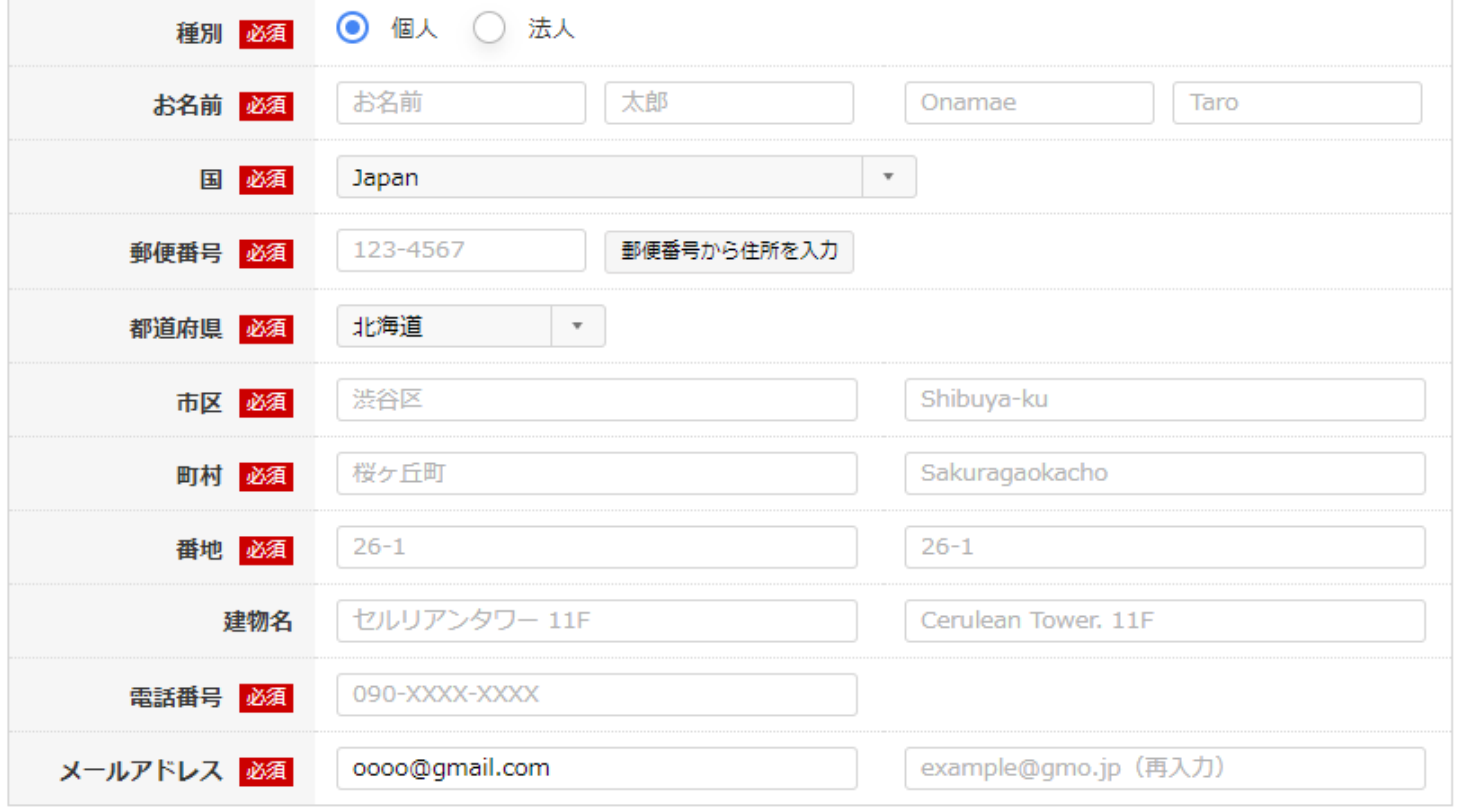

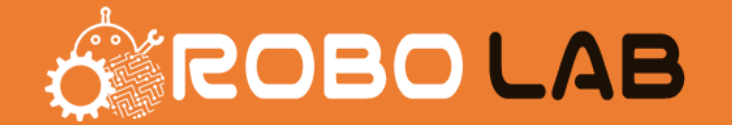

#### お申し込み後、VPSの設定が完了したら、登録完了のメールが届きますのでしばらくお待ち下さい。

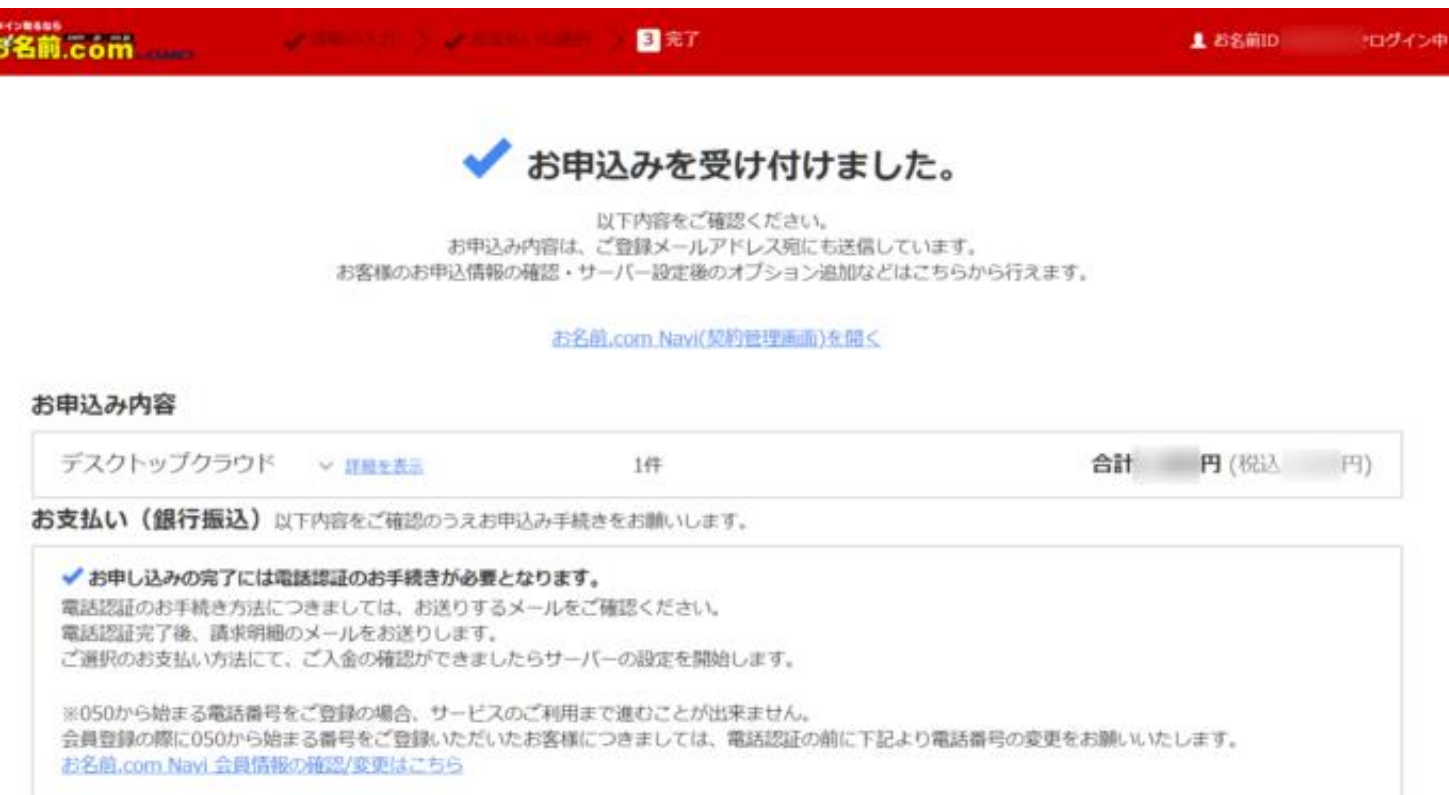

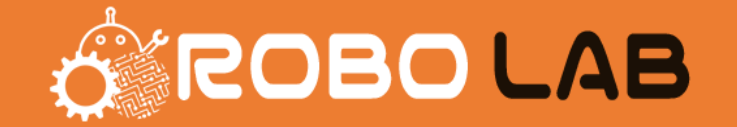

#### VPSが利用できるようになったら、起動してみましょう。

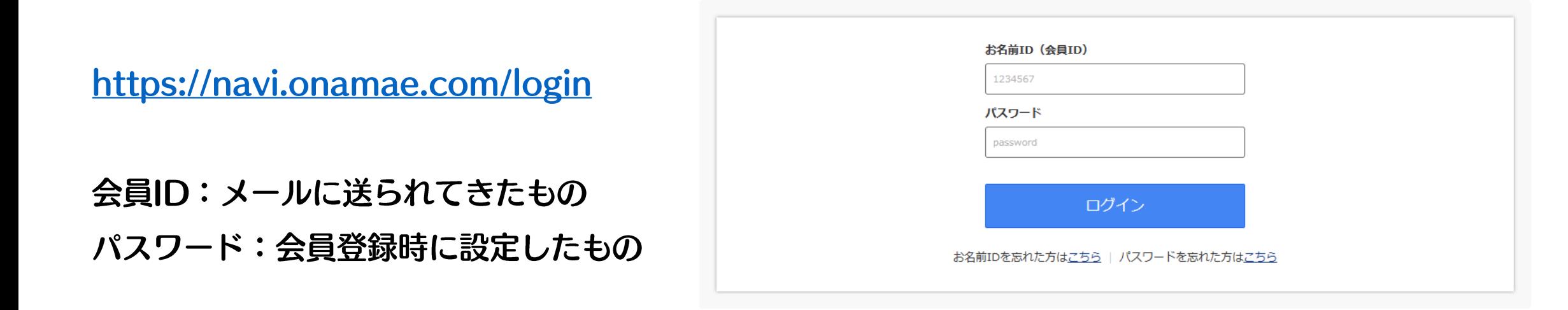

### お名前.comNavi にログインして、「デスクトップクラウド」をクリックします。

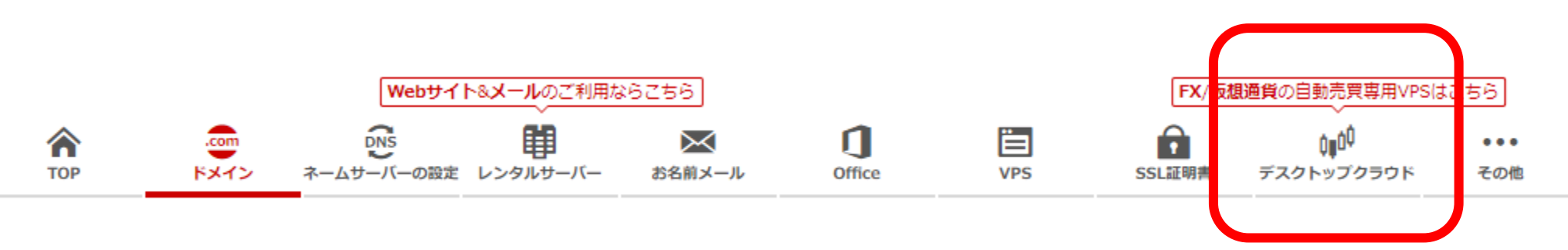

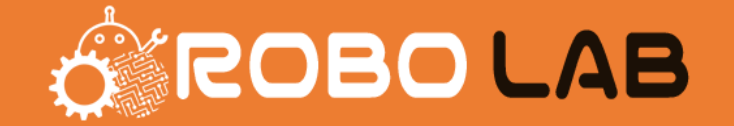

#### 契約したVPSの一覧が表示されます。

### 契約されたプランが表示されますので、コントロールパネルにログインしてください。

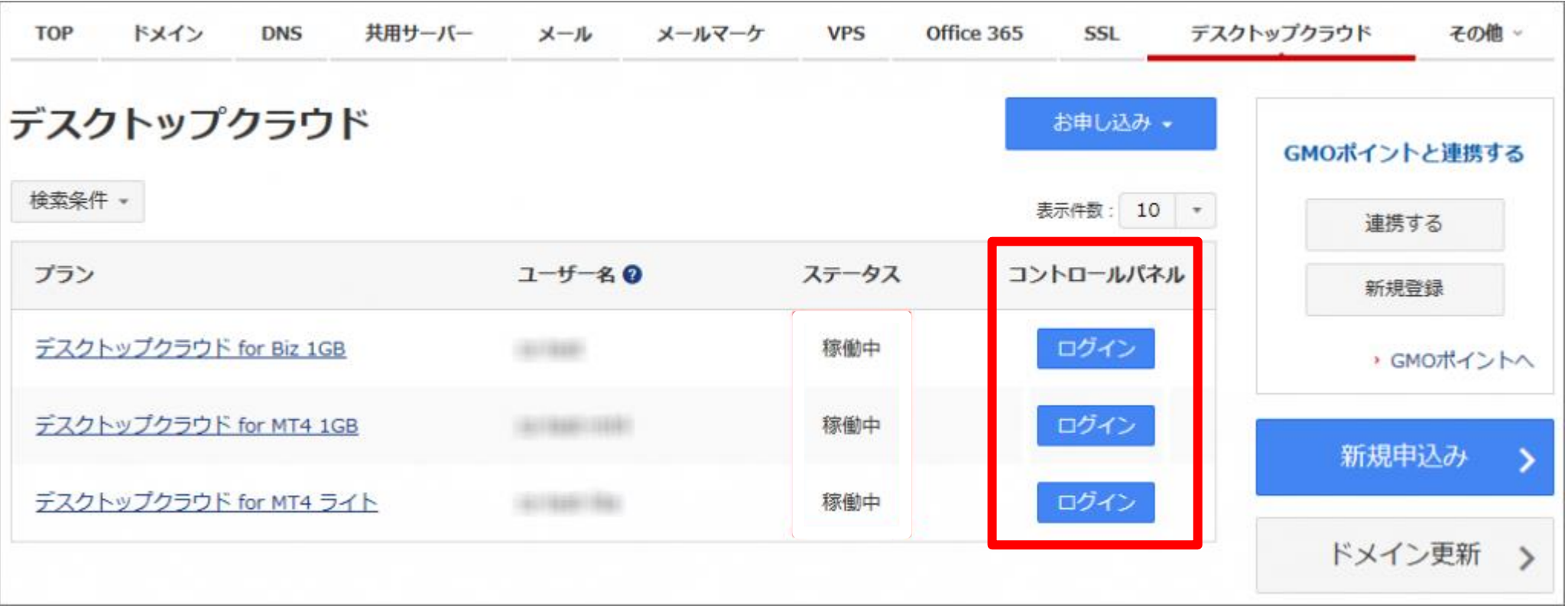

# VPS の起動方法

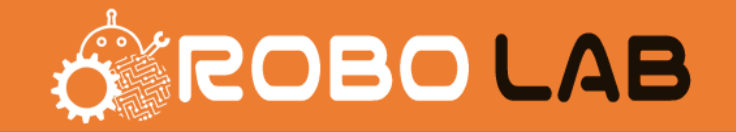

# ログインすると、お申し込みしたプラン一覧が表示されます。 契約したプランの「このコンピューターを選択」をクリックします。

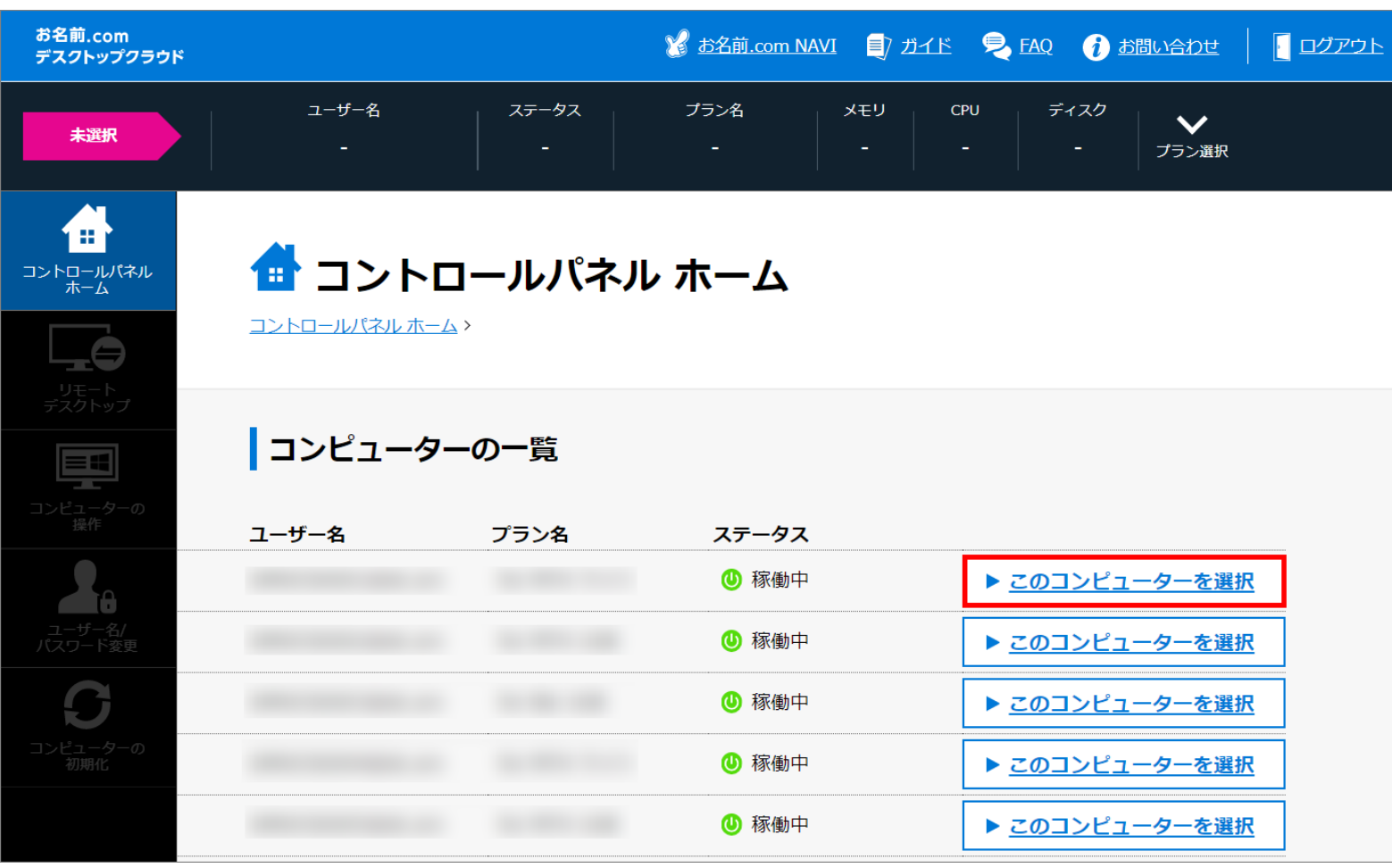

VPSの起動方法

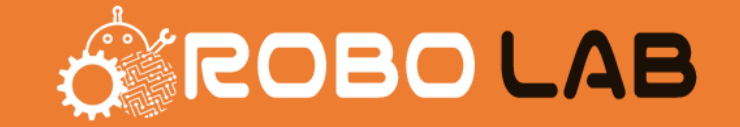

 $Q$ 

#### 接続用のパスワードを設定していきます。

※ここで設定するパスワードは、リモートデスクトップに接続するのに必要になるので大切に控えましょう。

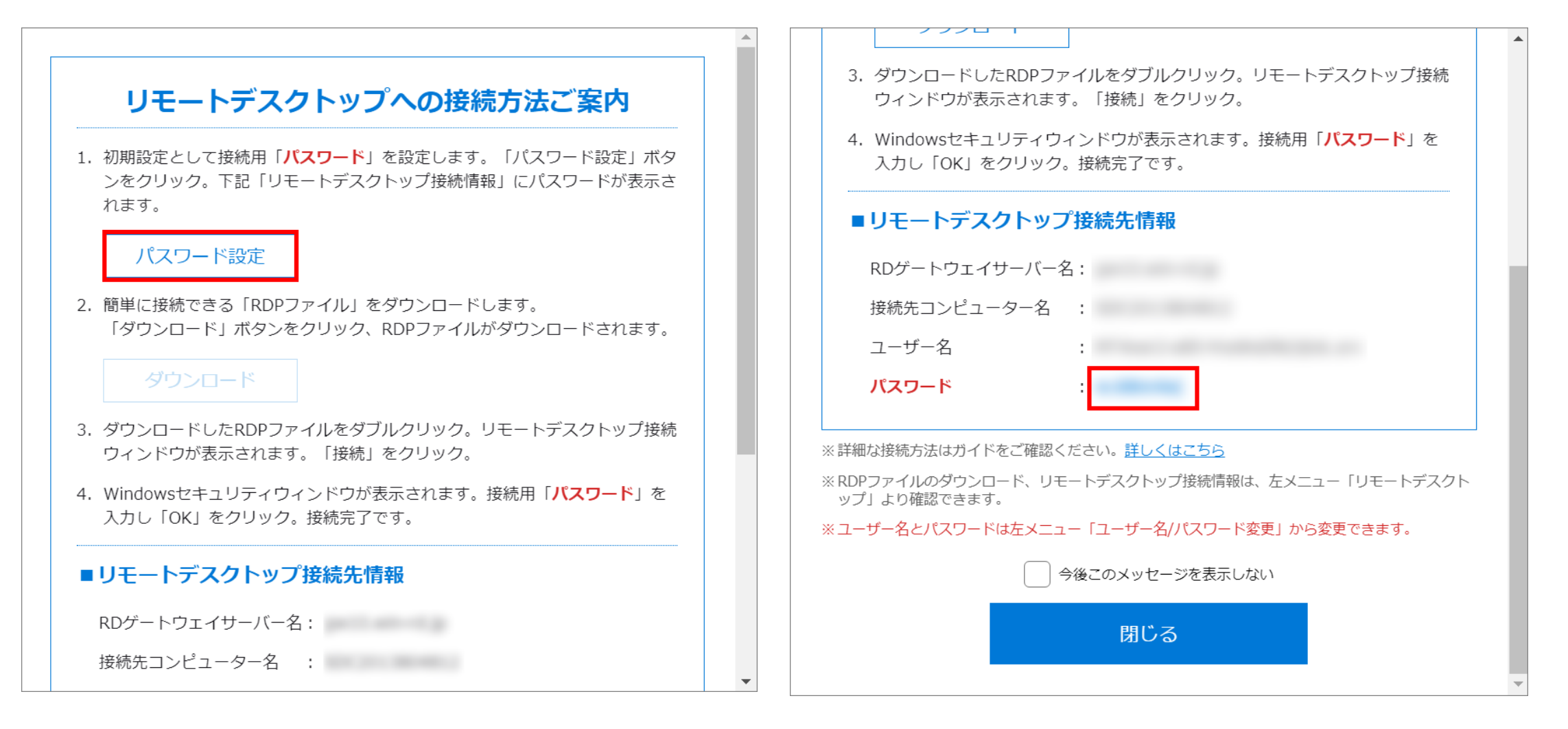

# VPS の起動方法

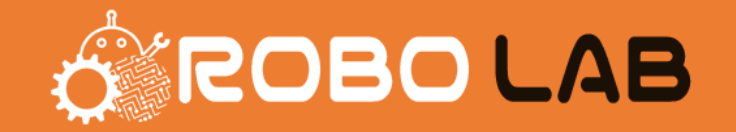

10

## パスワードを控えたら、RDPファイル をダウンロードして保存しましょう。 「今後メッセージを表示しない」にチェックを入れて、「閉じる」をクリックします。

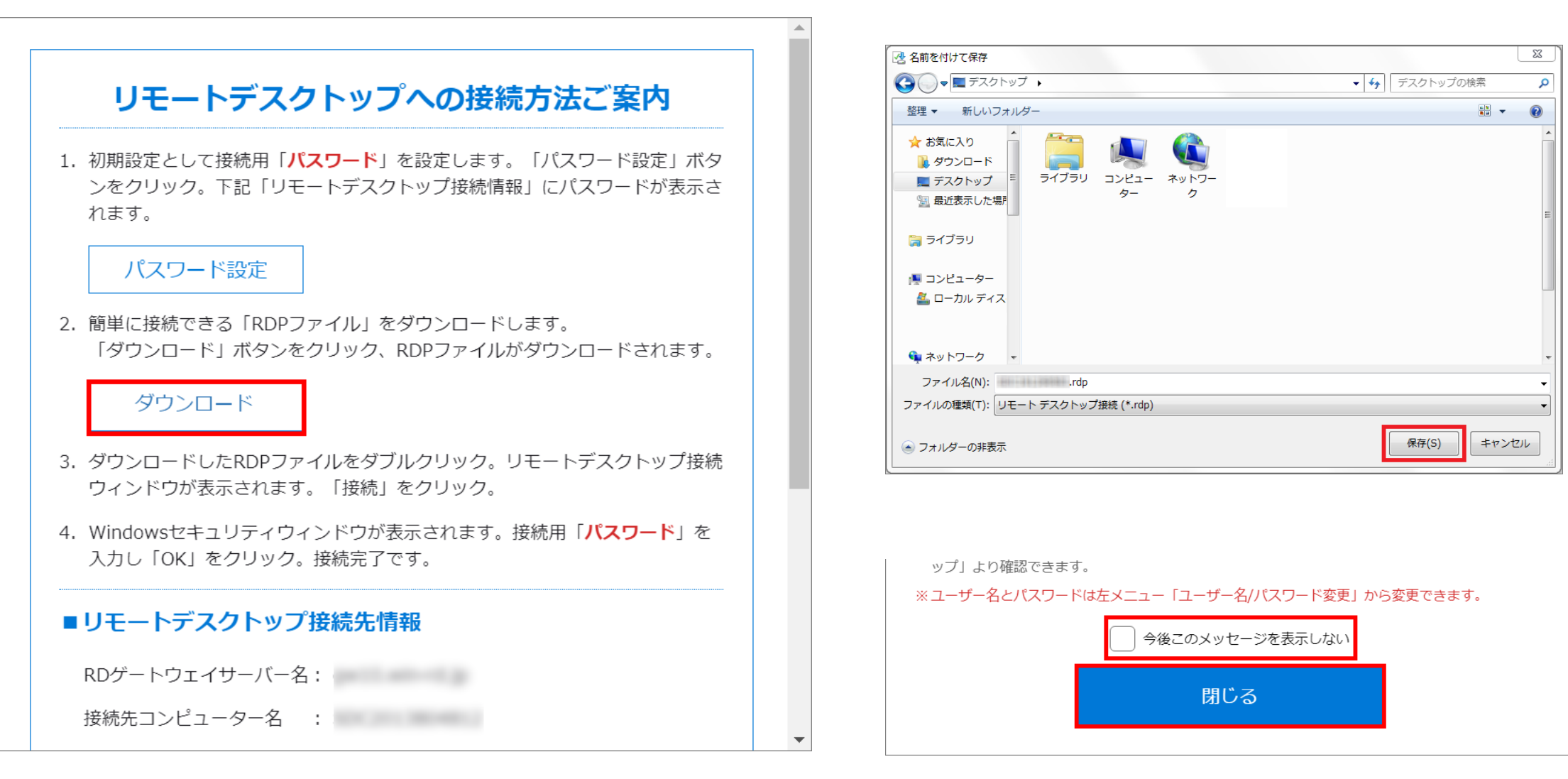

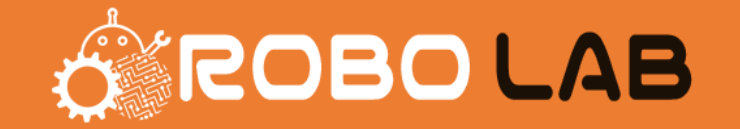

#### これで、リモートデスクトップ接続が利用可能になります。

ここでは、あらかじめ接続先やユーザー名が保存されたRDPファイルを使用して パソコンから簡単に接続する方法をご案内します。 ※Windowsパソコンの場合

RDPファイルを利用することで、ユーザー名など変更しない限り RDPファイルから簡単に接続できます。

また、スマホやタブレットから接続する場合は、専用のアプリケーションが必要になります。 以下のリンクからそれぞれ確認してください。

接続情報を確認する https://www.onamae [-desktop.com/guide/rdp/about](https://www.onamae-desktop.com/guide/rdp/about-rdp/74/) -rdp/74/

**IPhone**でリモート接続する https://www.onamae [-desktop.com/guide/rdp/howto](https://www.onamae-desktop.com/guide/rdp/howto-rdp/80/) -rdp/80/

**Android**でリモート接続する https://www.onamae [-desktop.com/guide/rdp/howto](https://www.onamae-desktop.com/guide/rdp/howto-rdp/82/) -rdp/82/

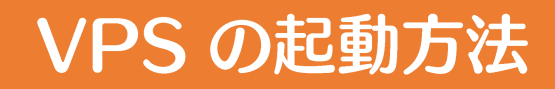

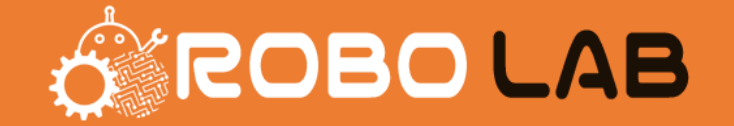

#### 先程パソコンに保存した、RDPファイル をダブルクリックします。

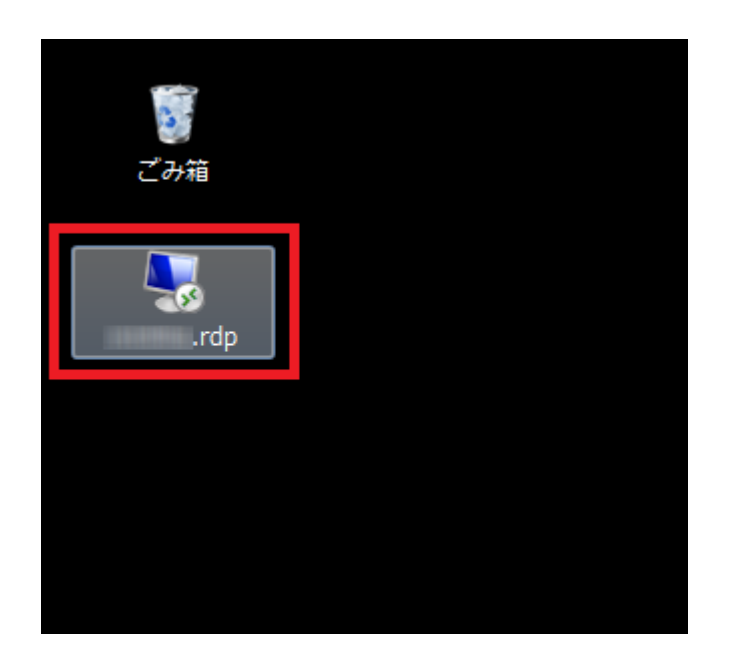

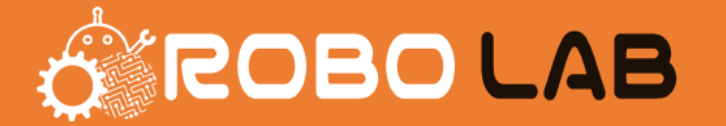

### リモートデスクトップ接続のウインドウボックスが表示されますので、「接続」をクリックします。

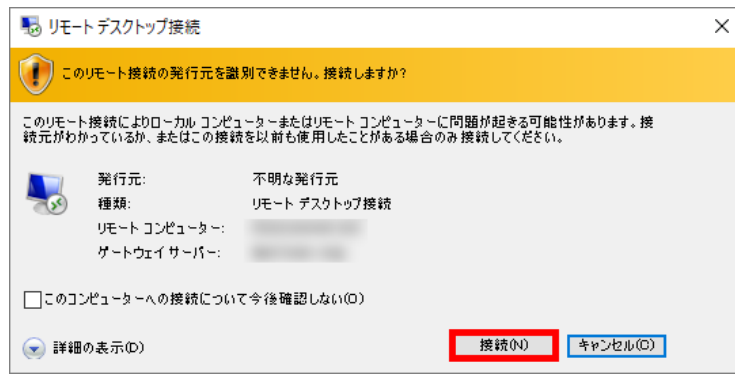

※「このコンピューターへの接続について今後確認しない」 にチェックを入れると、今後この画面は表示されません。

#### Windowsセキュリティのウィンドウが表示されますので

STEP2でお控えいただいたパスワードを入力し、[OK]をクリックしてください。

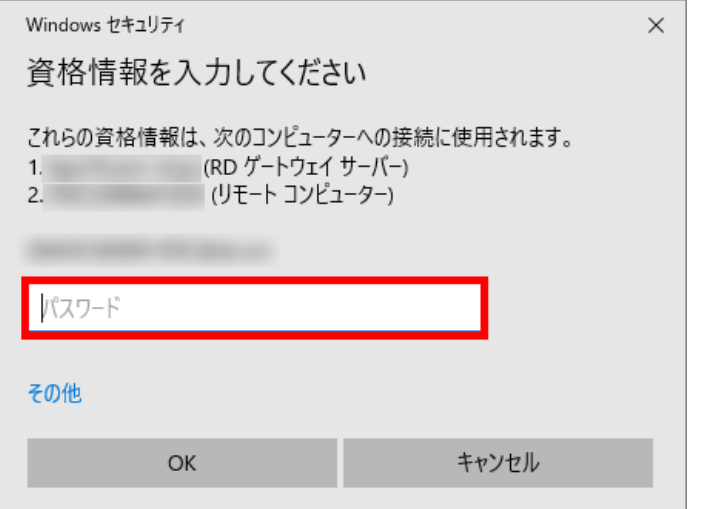

# VPS の起動方法

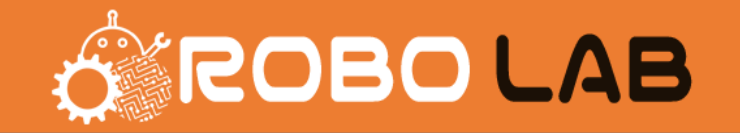

以下のようなサーバーの画面が表示されましたら接続完了です。 ※ご契約のプランによって接続後の画面は異なります。以下をご確認ください。

■ デスクトップクラウド for MT4 1~8GBプランをご利用の場合 「MT4 Downloader」が設置されていますが使いませんので気にしないでください。

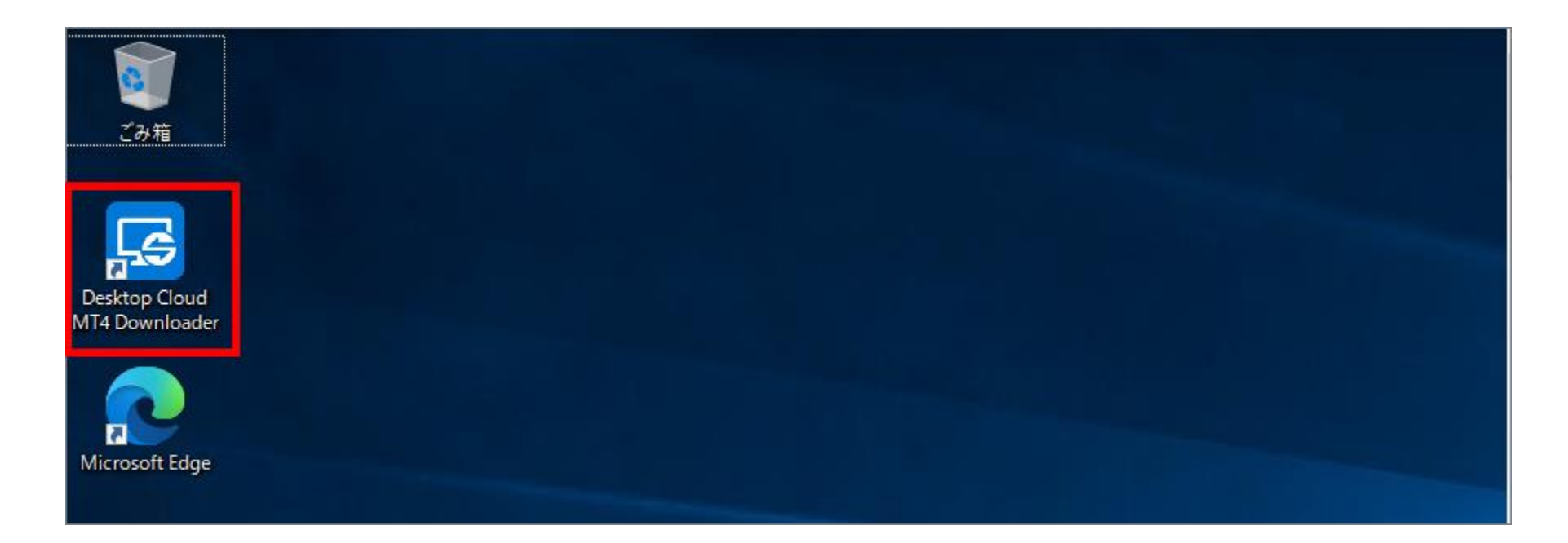

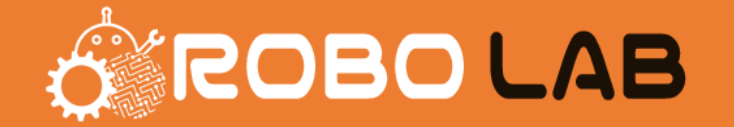

#### VPSの設定、起動方法は以上となります。

このVPSに石川口ボを起動させる手順を進めましょう。※別途PDFを参照

ここまで読んでもよくわからない人向けに、 お名前.comデスクトップクラウドの公式設定ガイドの動画のリンクを記載しておきます。

▼ Windows10向け初期設定ガイド https://www.youtube.com/watch?v=S8iY2Wr5bec

▼ MacOS向け初期設定ガイド

https://www.youtube.com/watch?v=Z6xCtET9LPw

VPS契約関係の質問については、お答えできかねますので、 お名前.comデスクトップクラウドに直接ご連絡ください。